### **السلام علیكم ورحمة االله وبركاتھ**

**اخواني الاعزاء لقد لاحظت من خلال اطلاعي على اكثر المنتدیات الخاصھ بقسم الفجول بیسك دت نت ان ھناك اداة مھمھ وھي نایس بانیل یمكن اضافتھا للبرنامج وتعمل على تحسین شكل الفورم ... یمكن ان یكون لھا وظائف اخرى فانا لم استخدم الاداة حتى الان..ومن ھنا سوف ابدأ فالیكم اخواني:** 

**طریقة تحمیل وتركیب وتسجیل اداة نایس بانیل (NicePanel (للفجول بیسك دت نت** 

**أنا استخدم Microsoft Visual Studio 2005 (VB.NET 2005) وأتوقع انھ لایوجد إشكال من استخدامھا مع Microsoft Visual Studio 2003(VB.NET 2003)**

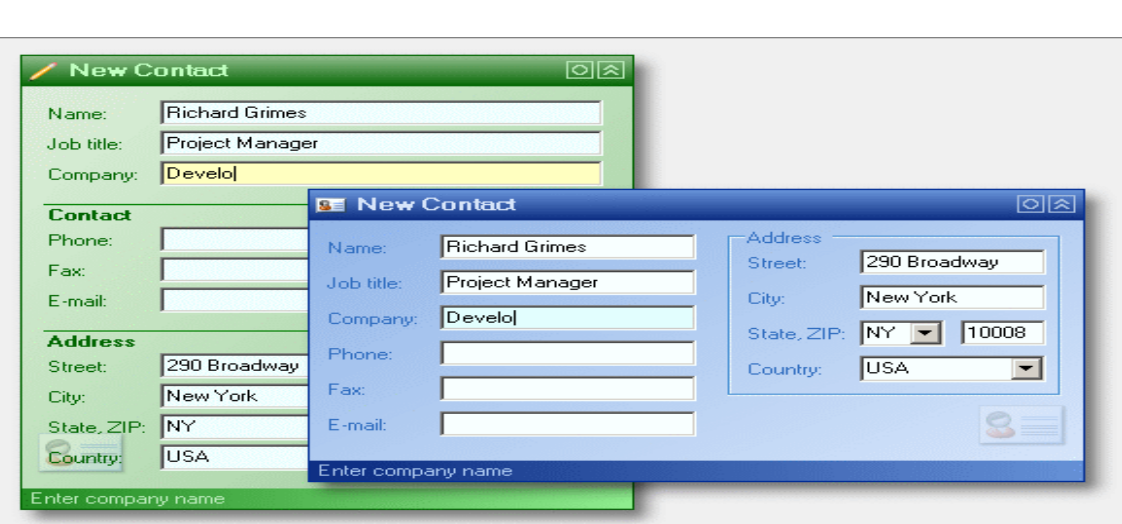

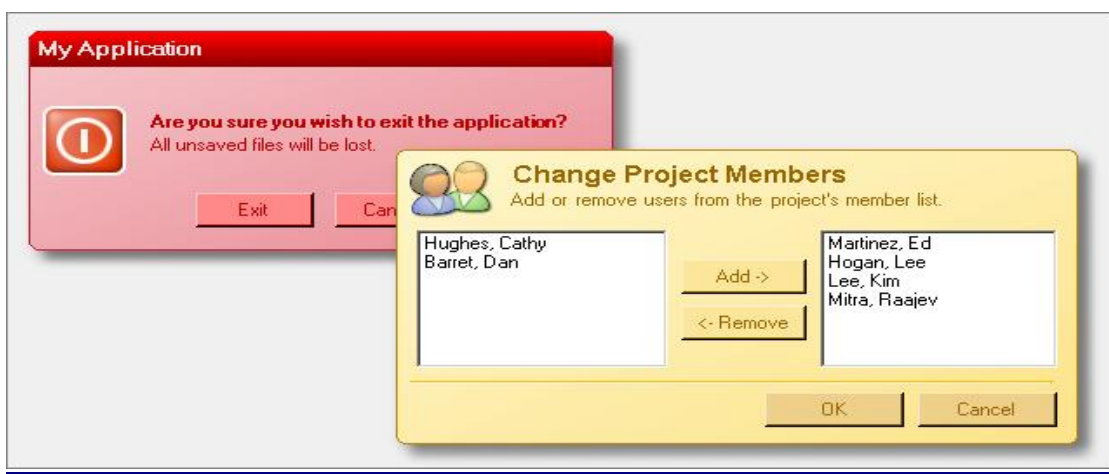

# **أولا / تحمیل البرنامج والتسجیل في الموقع -:**

**اتبع الرابط التالي /http://www.purecomponents.com**

**ثم اتبع الطریقة الموضحة بالصور** 

 $\frac{1}{2}$ 

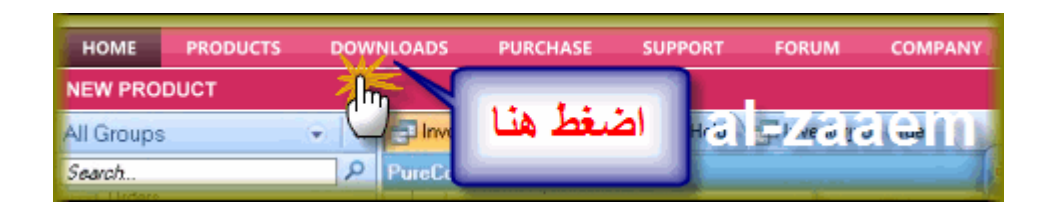

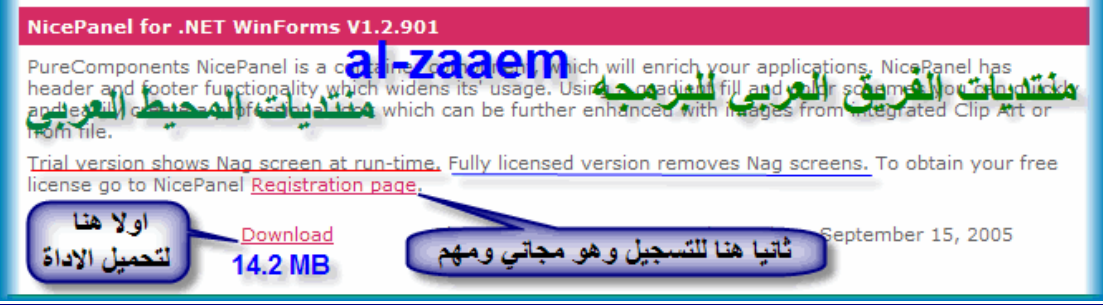

**لاحظ الصوره السابقھ وبالتحدید اللي تحتھ خط احمر وتعني ظھور شاشھ مزعجھ اذا لم یتم تسجیل الاداة ویتم تلافیھا بالنسخھ الكاملھ..** 

**كما ھو موضح اولا اضغط على التحمیل (Download (وخلال التحمیل اضغط على صفحة التسجیل (Page Registration (.... الخطوات جدا بسیطھ ثم تاتیك صفحة التسجیل اختر منھا ھذا الجزء لتعبئتھ** 

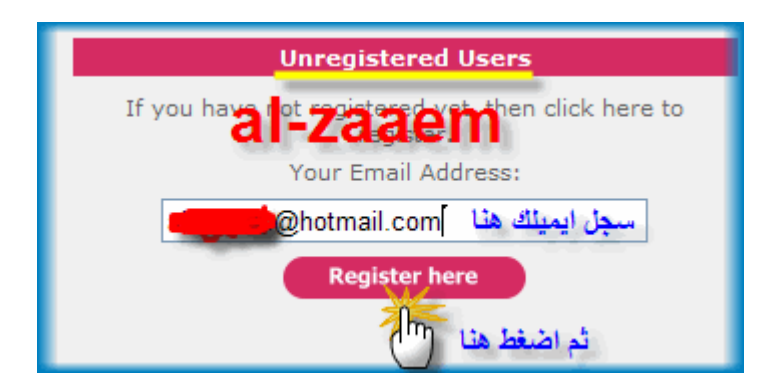

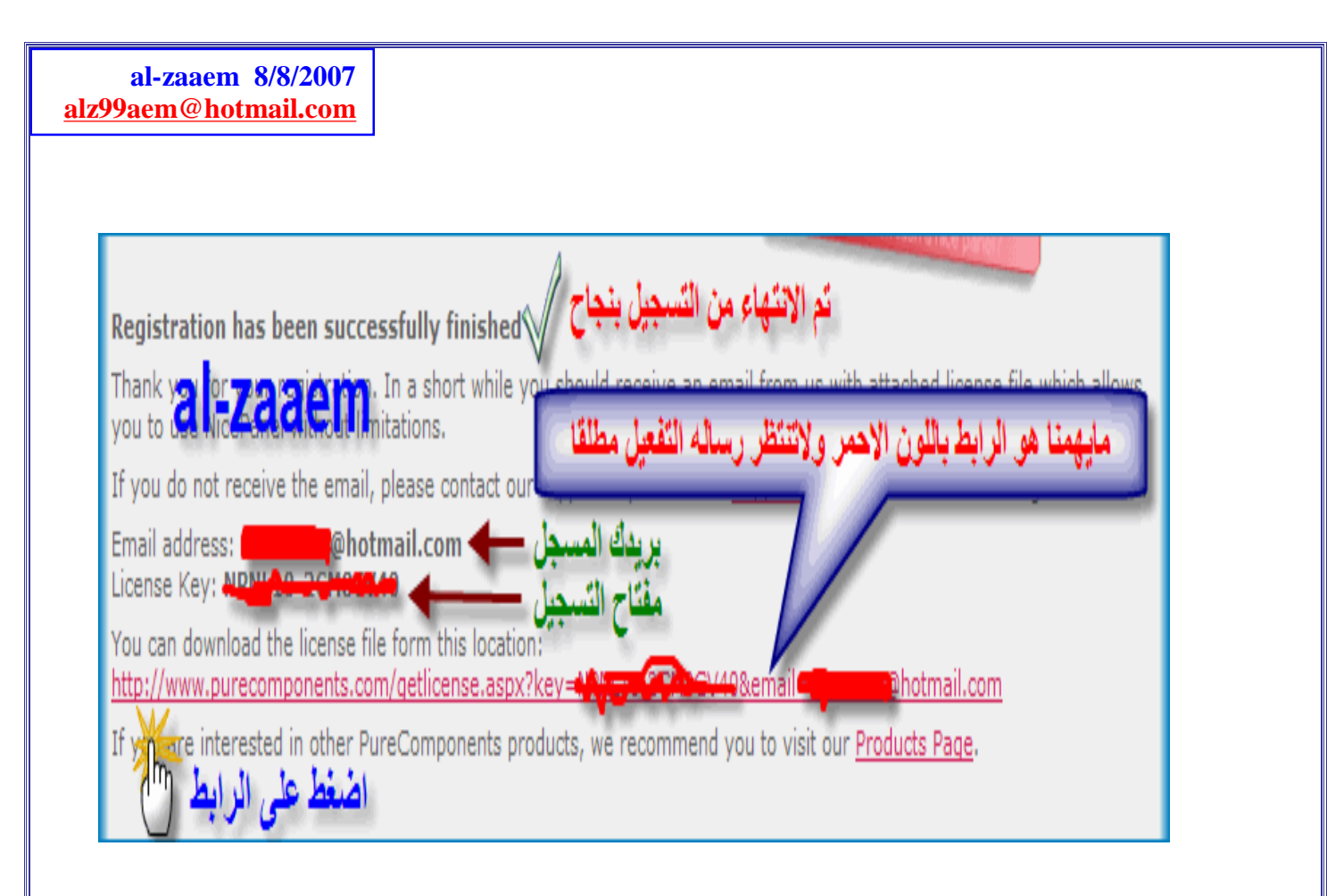

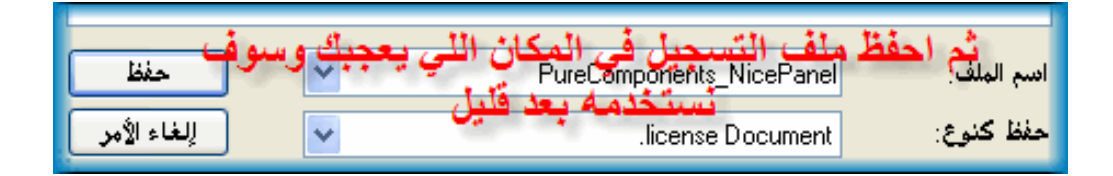

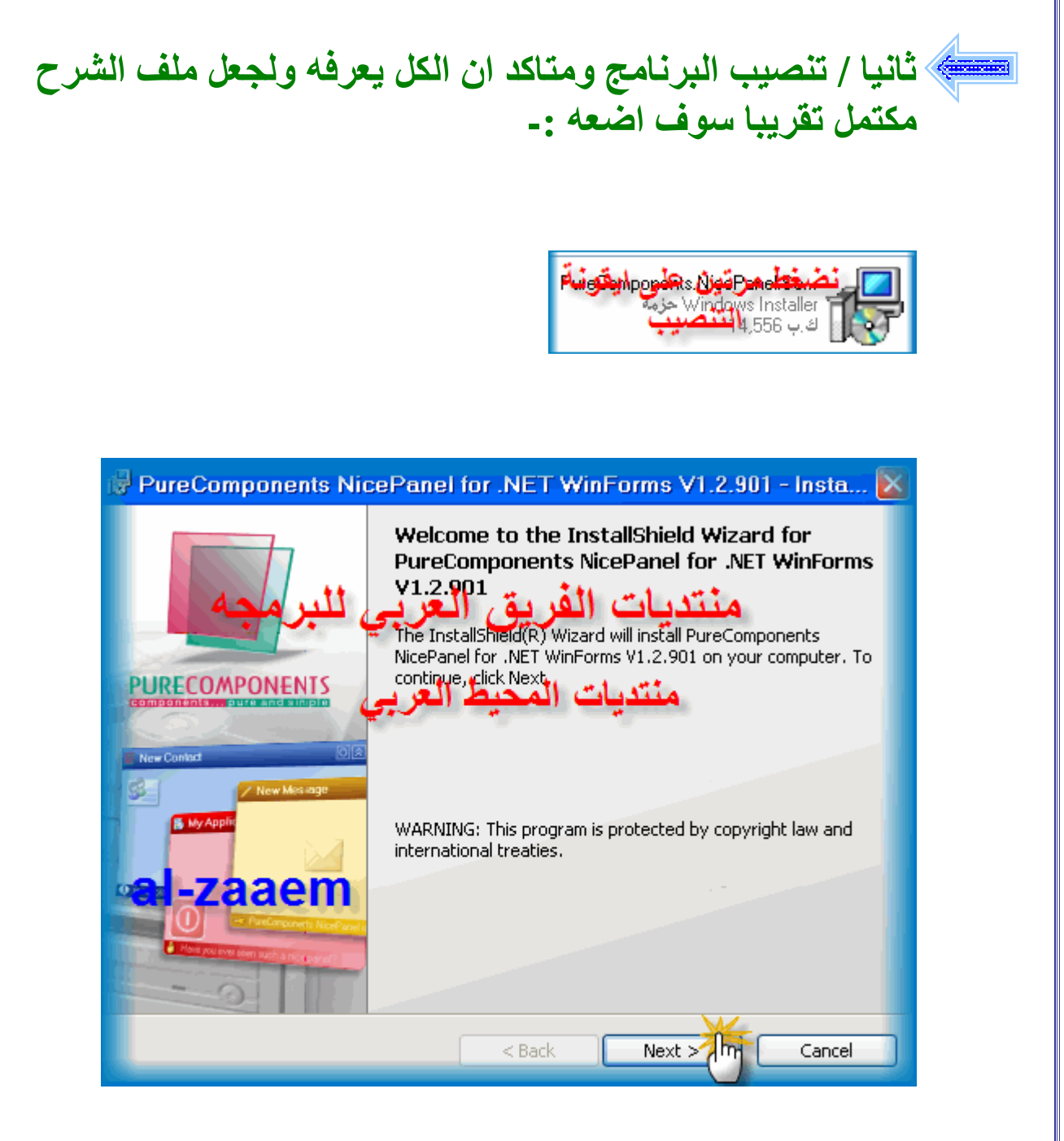

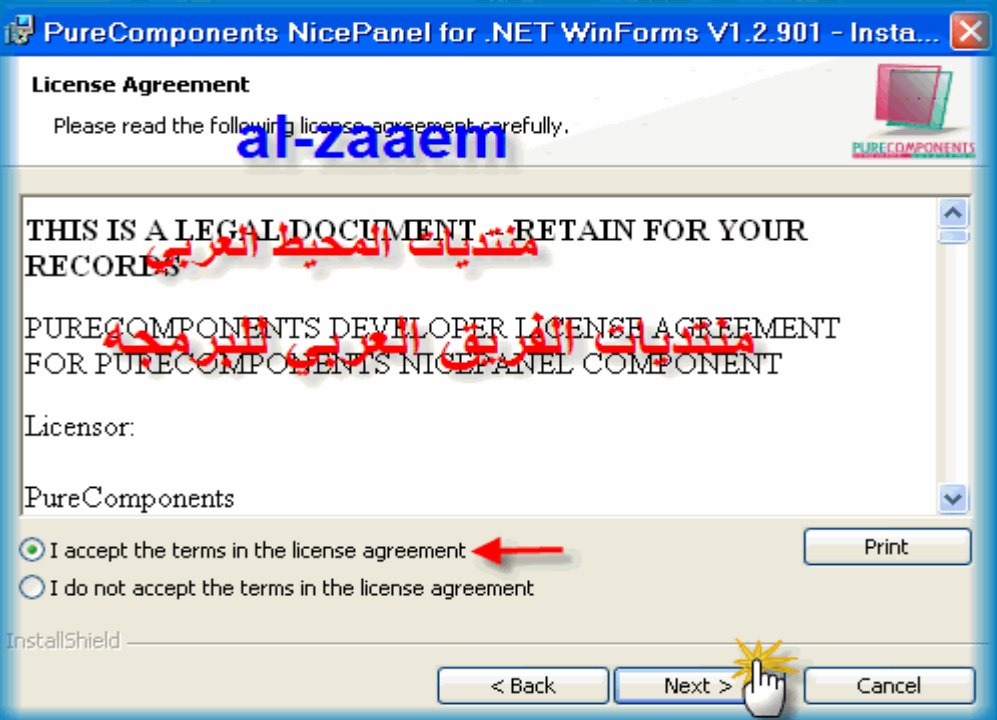

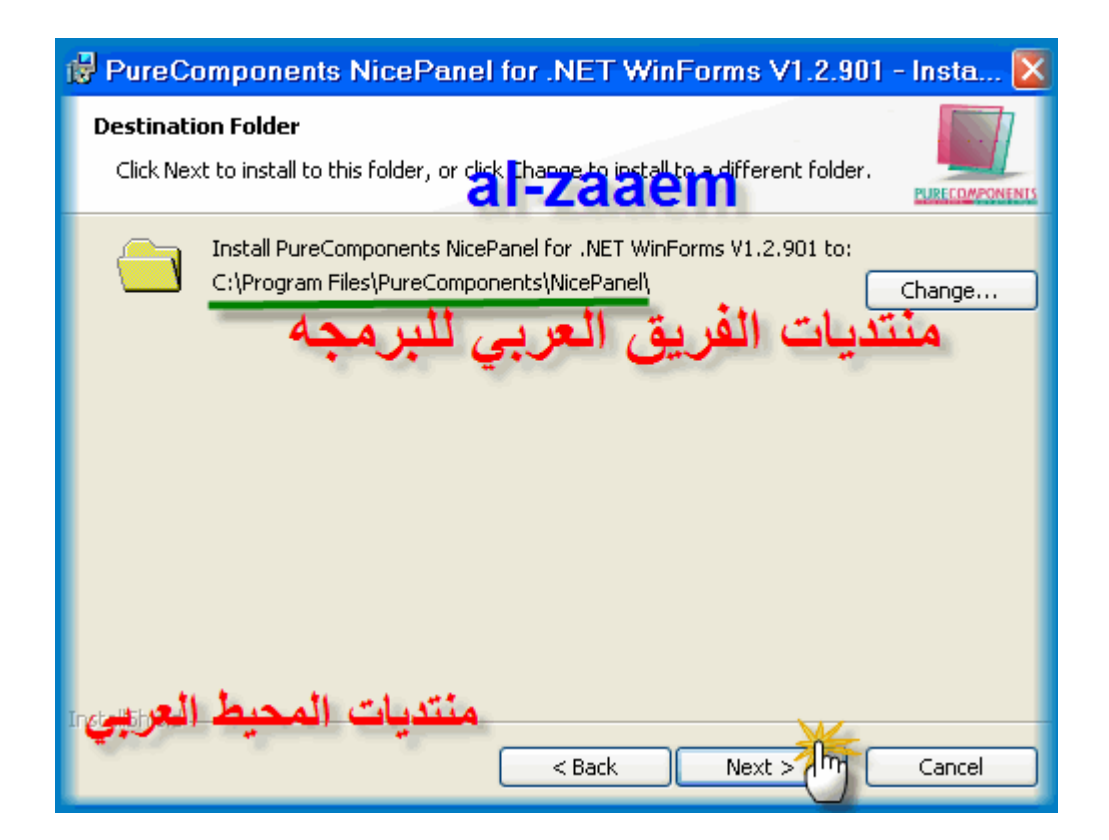

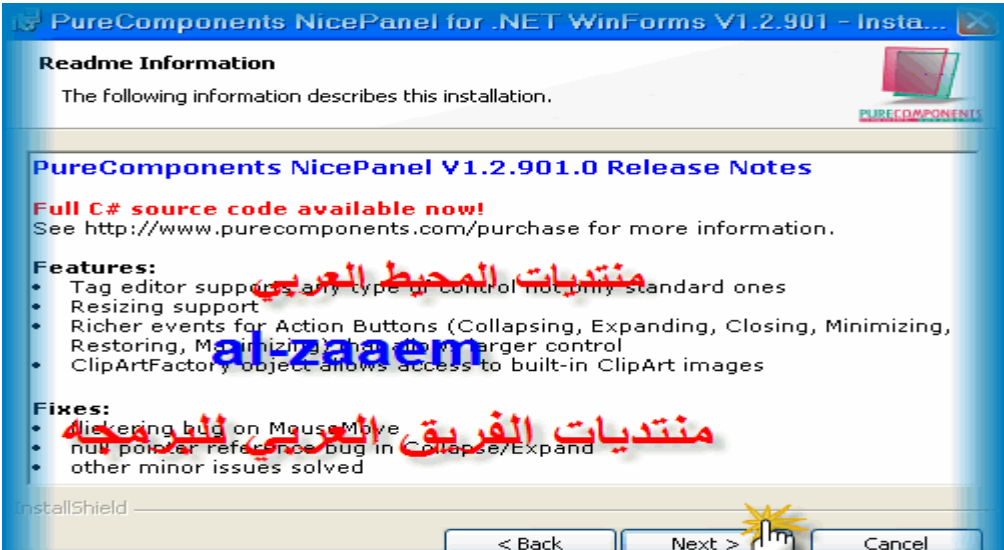

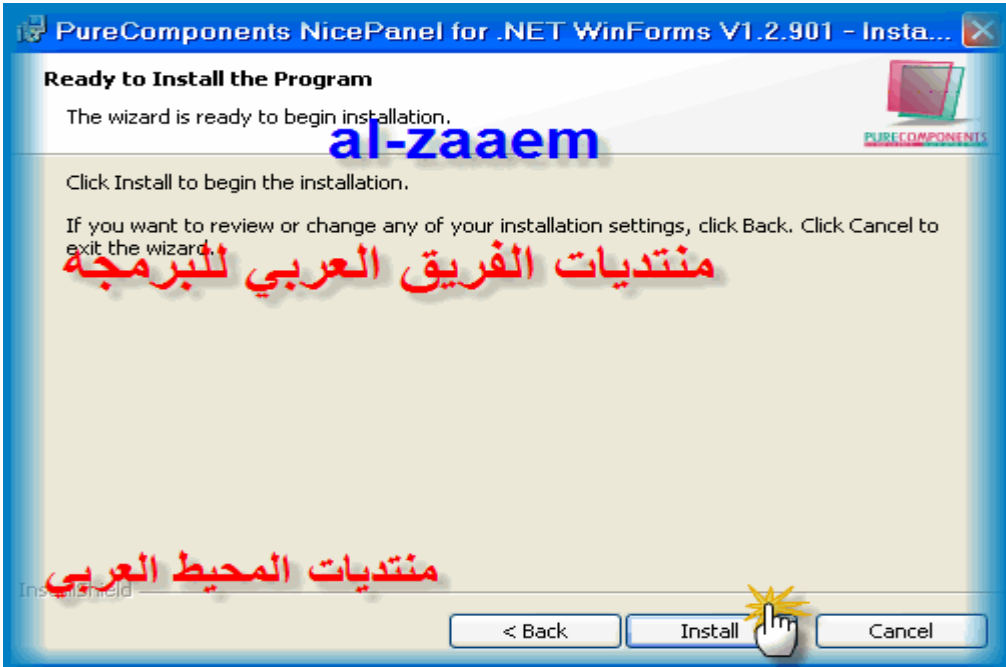

**ثم انتظر حتى یتم إكمال عملیة التنصیب واختار إنھاء (Finish(....** 

**(ملاحظھ)/:** 

**بالنسبھ لي تم تنصیب البرنامج وانا متصل بالنت لااعلم ان كان ھذا ضروري لعملیة التنصیب ام لا....** 

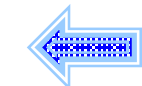

# **ثالثا / طریقة تسجیل البرنامج/:**

**نذھب إلى ملف التسجیل للبرنامج والذي حصلنا علیھ أثناء عملیة التسجیل في صفحة البرنامج** 

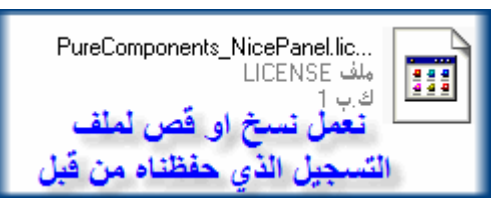

**ثم نضعھ في المسار التالي للبرنامج** 

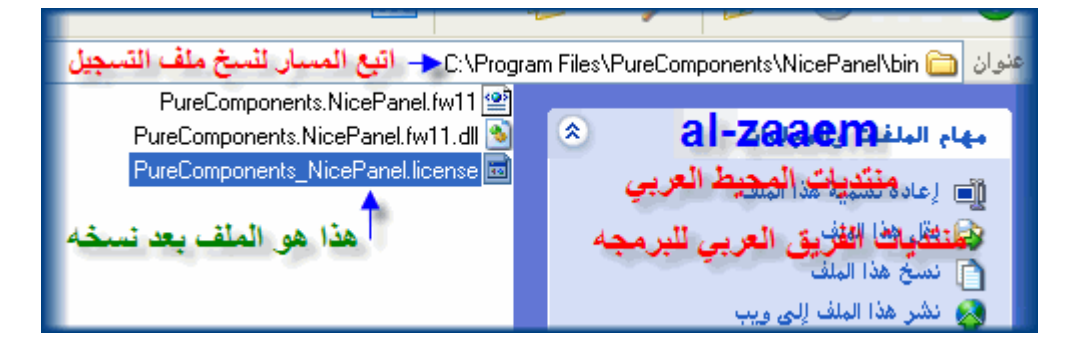

**او انسخ ھذا المسار ومن شریط الأدوات في Windows اختار ابدأ ثم تشغیل ثم لصق للمسار ثم موافق وانسخ ملف التسجیل داخلھ C:\Program files\PureComponents\NicePanel\bin**

**... لاحظ الصورة السابقة بعد أن تم نسخ ملف التسجیل ... ونقطھ مھمھ جدا تذكر ملف(dll (الذي في المنتصف لاننا سوف نستخدمھ بعد قلیل** 

**الان اخرج من ھذا المسار وھانحن قد انتھینا من تنصیب الاداة وتسجیلھا ولم یتبقى الا الاعدادات من خلال برنامج الفجول بیسك** 

**رابعا / طریقة إعدادات الاداة/:** 

**بعد فتح البرنامج وبالتالي مشروعك الذي یحتوي على فورم او أكثر اتبع التالي** 

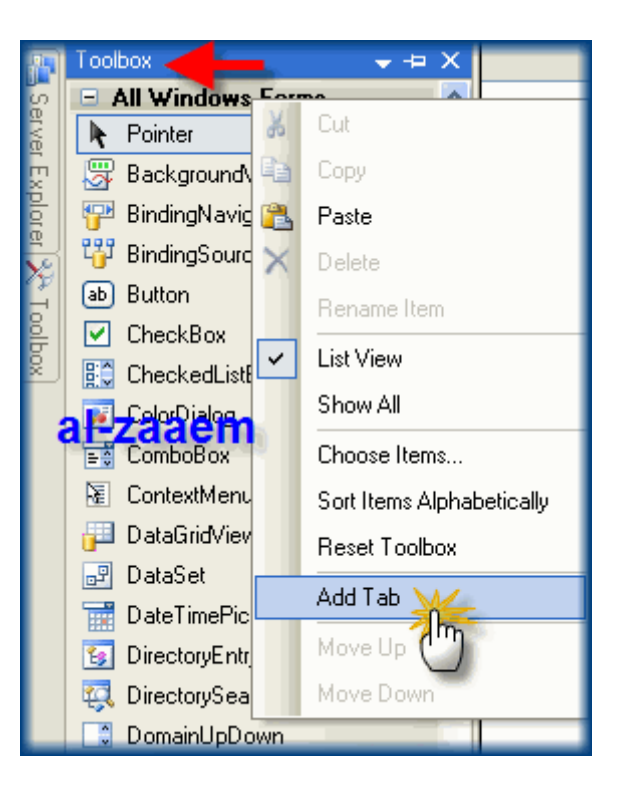

### **من على شریط الأدوات وبزر الماوس الأیمن اختر كما ھو موضح حیث تظھر الصورة التالیة**

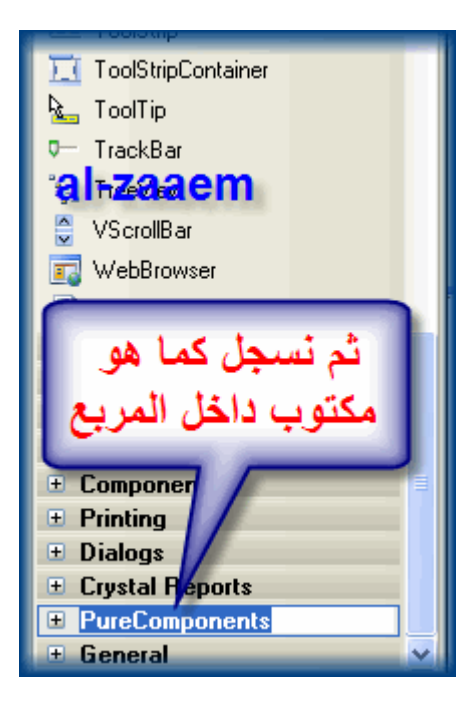

### **تم إضافة خانھ جدیدة نضع فیھا كما ھو موضح او اذا اردت ضع NicePanel**

**ثم نضع مؤشر الماوس على الاسم الذي اخترناه وبزر الماوس الأیمن نختار التالي** 

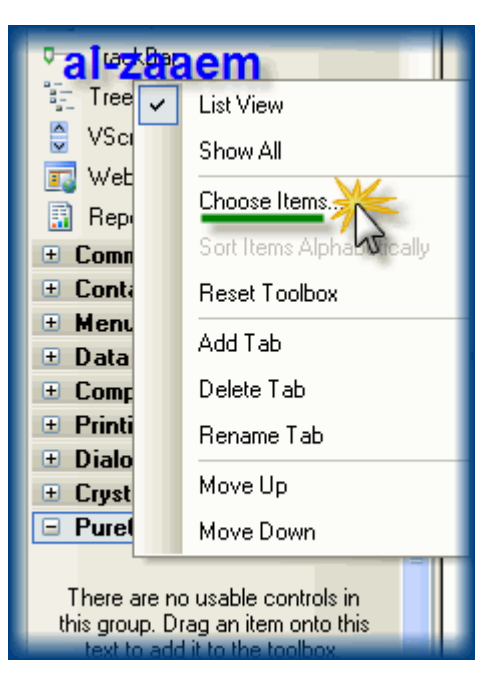

## **بھذا الشكل وننتظر حتى یتم فتح نافذة جدیدة ونتبع الاتي**

#### **Choose Toolbox Items**

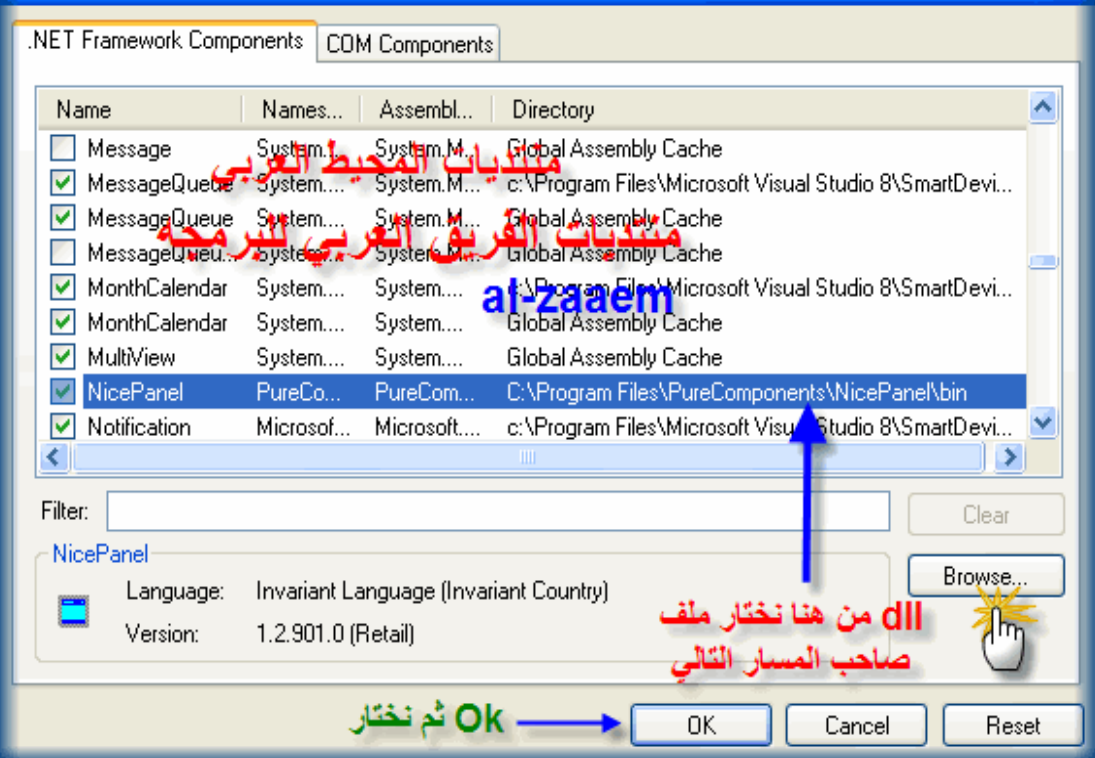

<u>ि। प</u>

### **أولا نختار استعراض او Browse لكي نختار ملف(dll (الذي أخبرتكم بھ وھو واضح من خلال المسار بالصورة السابقة او التالیھ ثم نختار ok**

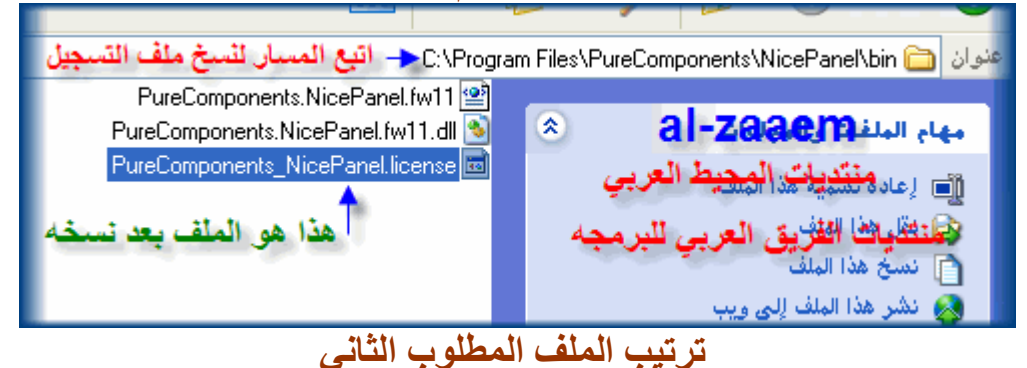

**الان تم إضافة الاداه وھي ظاھره أمامكم**

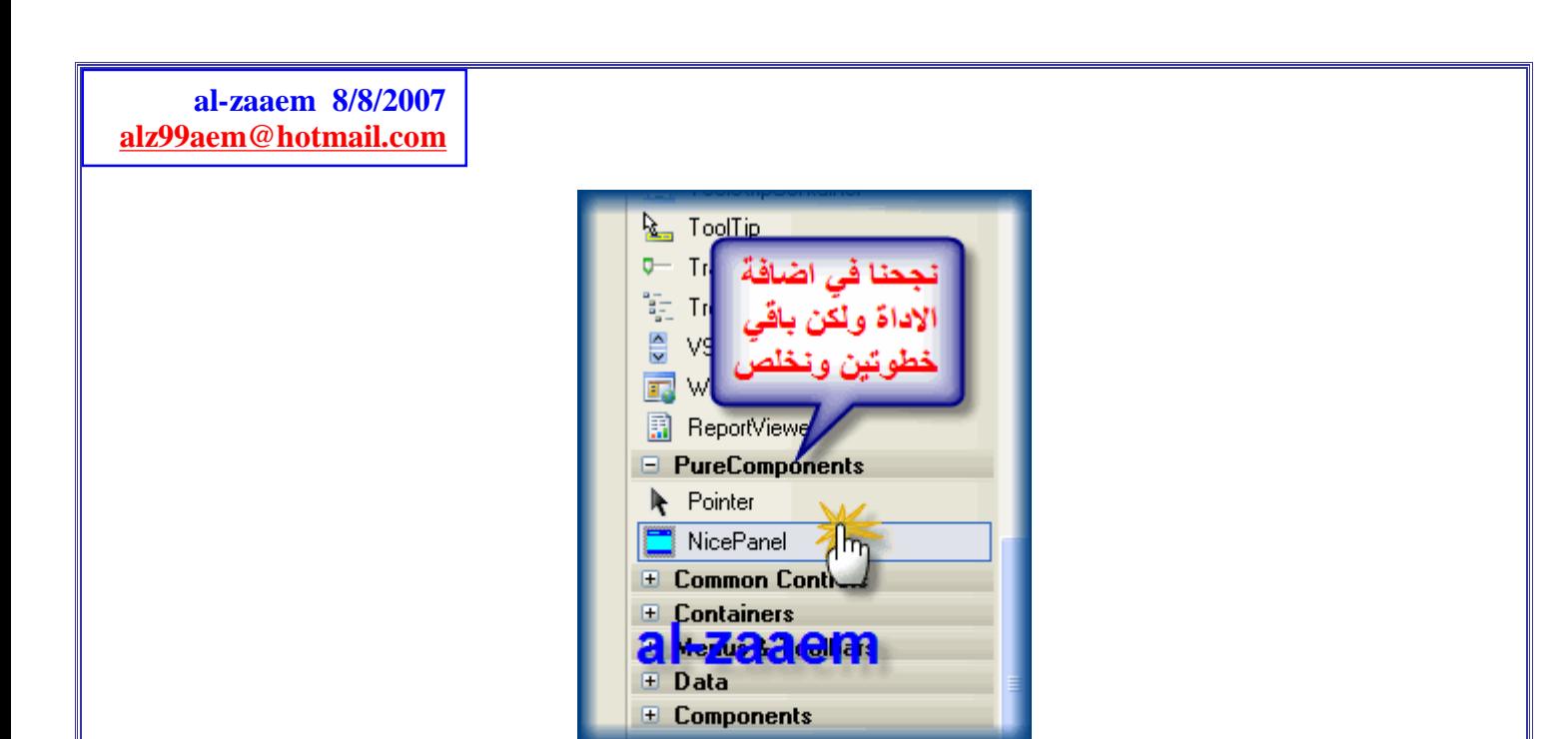

**الان قم بعمل تجربھ للأداة واضغط علیھا مره واحده واذھب الى الفورم وطبق عمل الاداه مثل باقي الأدوات الان ضع موشر الماوس الأیمن على الشكل الظاھر واختار كما ھو موضح بالصور لمعرفة معلومات التسجیل** 

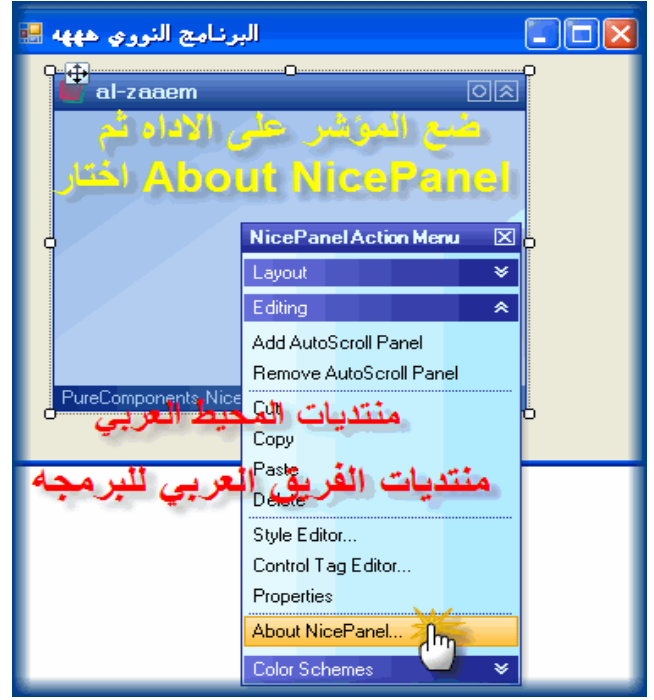

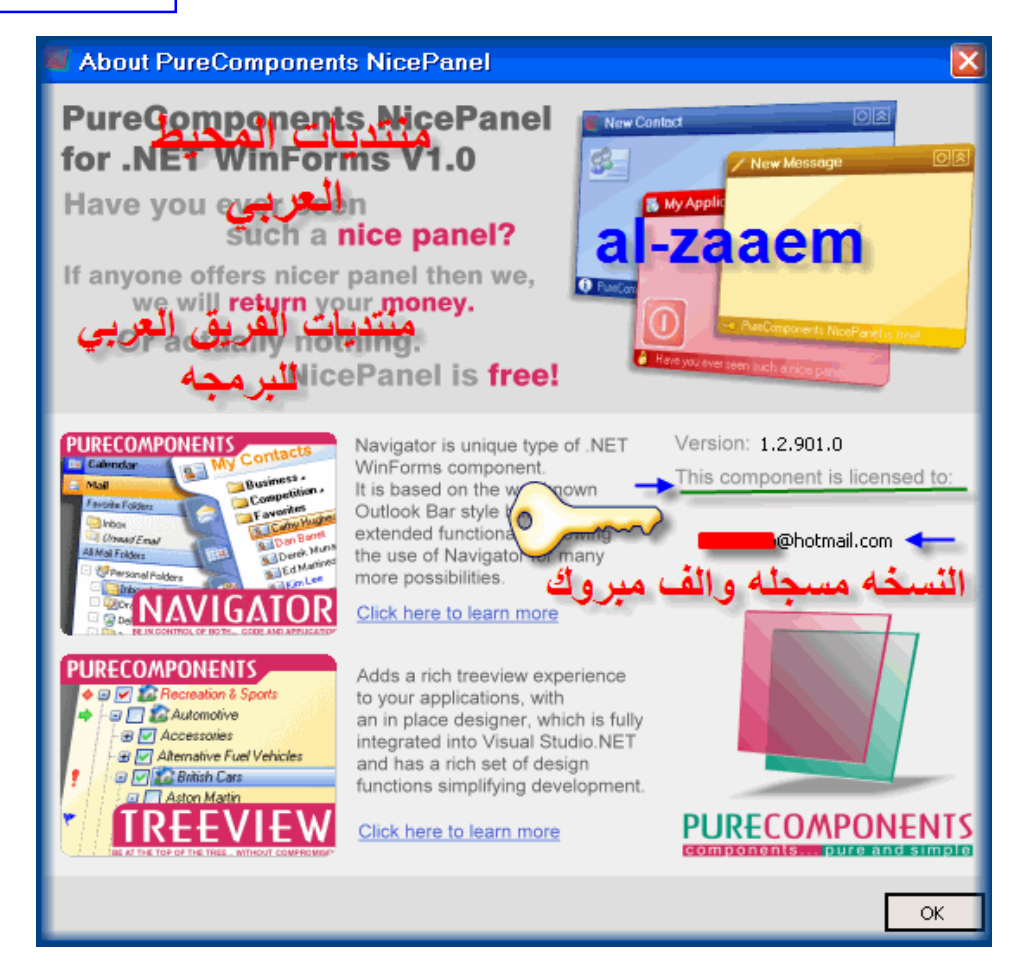

## **الان نكمل الاعدادات ولاحظ ان ھذه الخطوه نعملھا في كل مشروع جدید بغض النظر على عدد الفورمات الموجوده داخل المشروع**

**الخطوة الاخیره من خلال الصور التالیھ** 

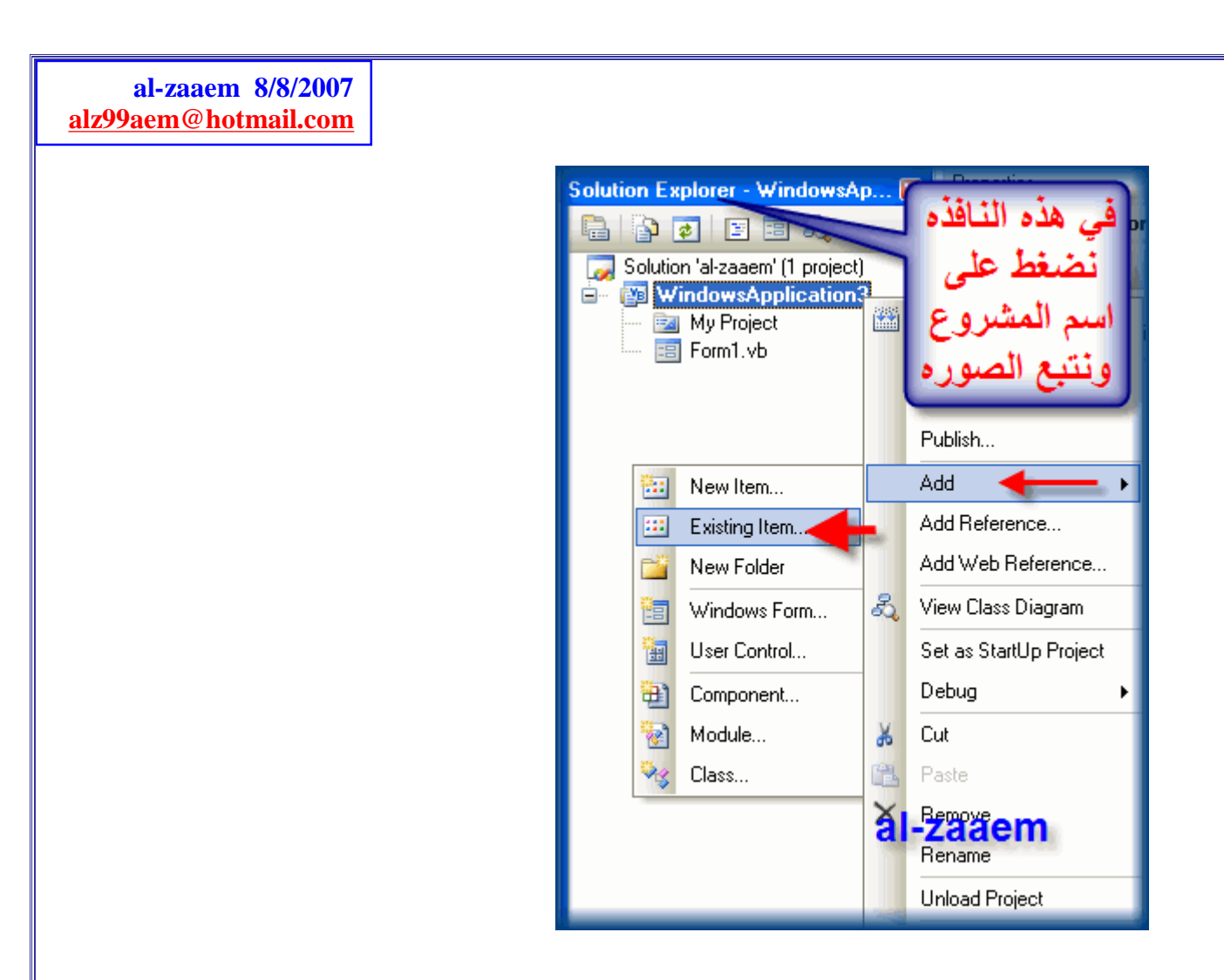

# **اسم المشروع ھنا ھو 3WindowsApplication**

**نضغط علیھ بزر الماوس الأیمن ونختار كما بالصوره** 

**حیث یظھر الاتي** 

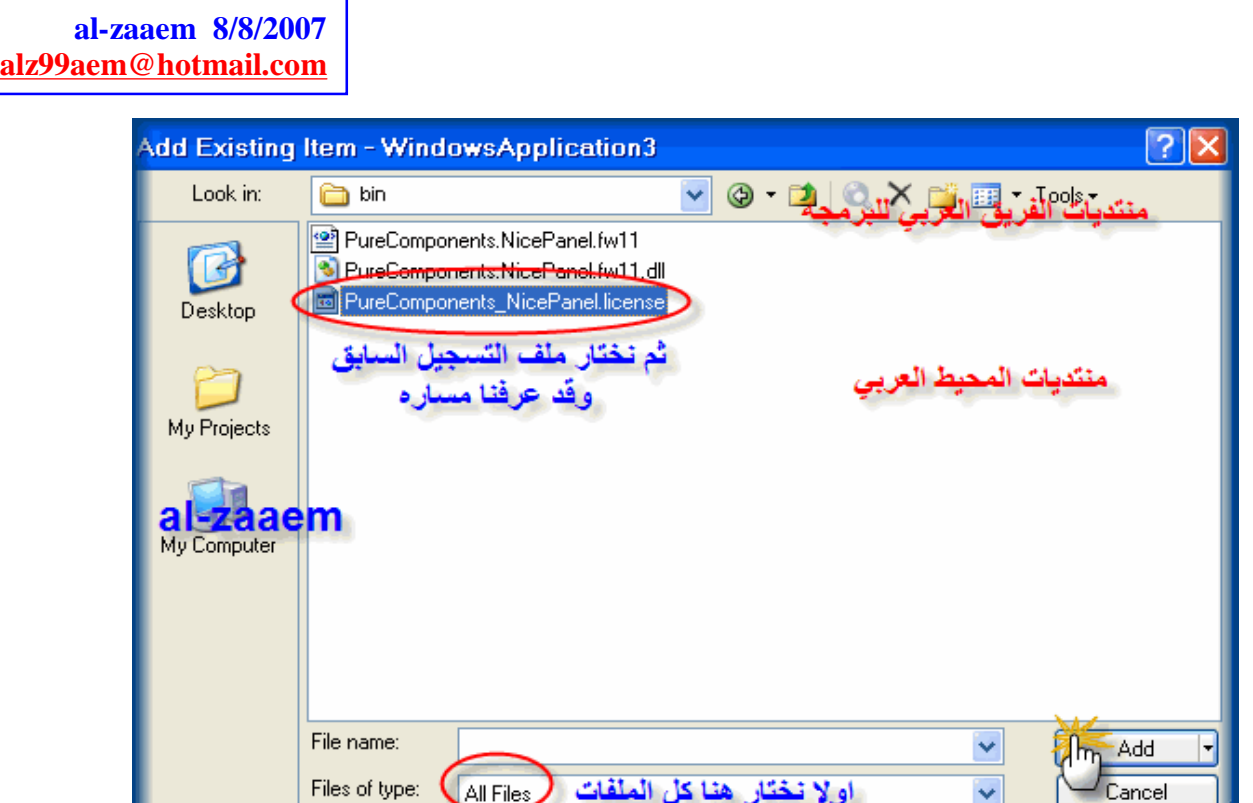

**أھم شي نختار من نوع الملفات (كل الملفات Files All(**

**ثم نختار ملف التسجیل في مجلد (بن) ومساره كما وضحنا سابقا ثم نختار اضافھ (Add (**

**فیصبح بھذه الصورة ونتبع الاتي** 

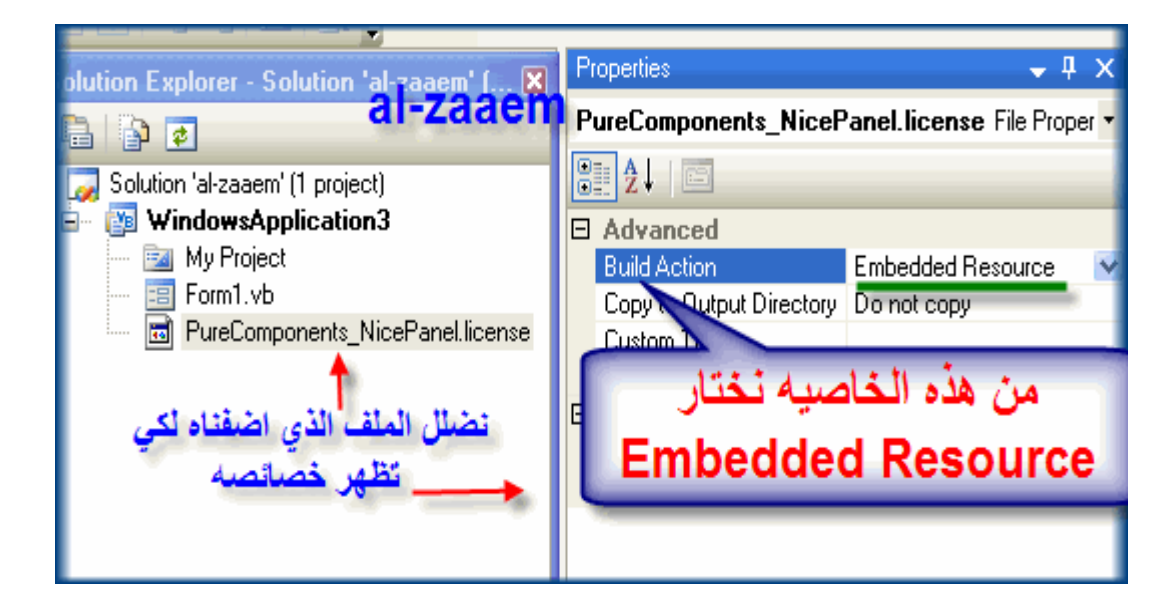

# **الان اذھب الى اختبار مشروعك وبإذن االله لن ترى الشاشة المزعجة وھي عباره عن دعایة من الموقع لأدوات أخرى....**

**وبكذا خلصنا من الشرح الذي تعمدت ان اجعلھ مطول لكي یصبح واضح جدا ویحل الإشكال الكبیر الذي رایتھ..** 

> **وتقبلوا خالص تحیات أخوكم الزعیم والسلام ختااااااام**

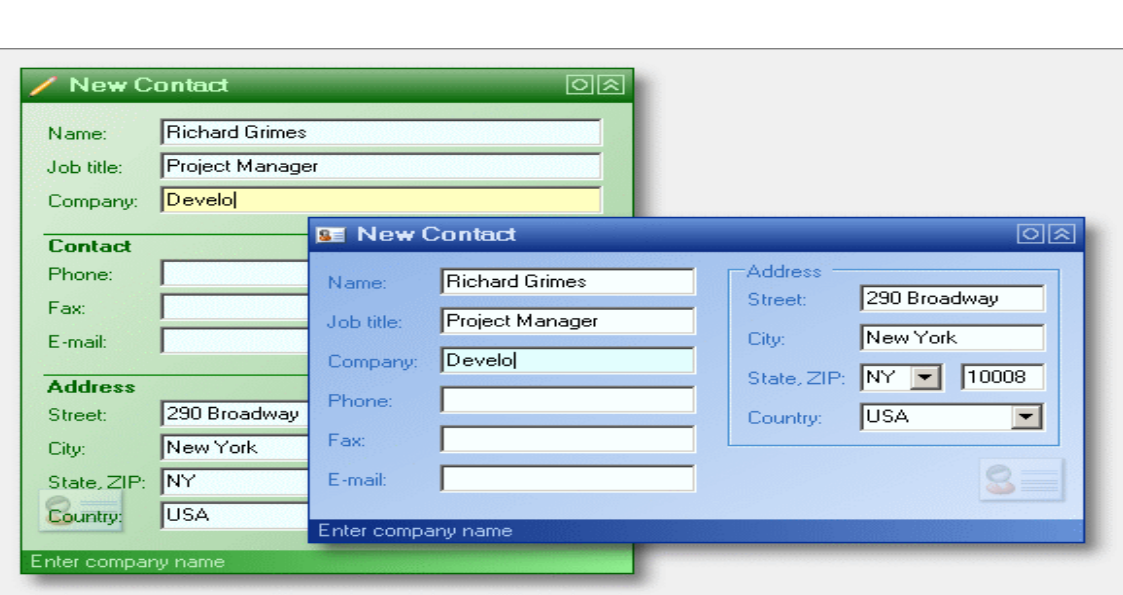

**لا تنسوني من دعوه صادقھ في ظھر الغیب بارك االله فیكم ووفقكم لما یحبھ ویرضاه**